# **IP-Kameramodul Baudisch CP-CAM einbinden**

#### **Hinweis:**

Dieser Artikel beschränkt sich auf die **Hauptfunktion** einer Türkamera. Zu Montage, Anschluss und weiteren Funktionen lesen Sie das [Handbuch des Herstellers.](https://www.baudisch.com/wp-content/uploads/2017/08/Handbuch_CP-CAM.pdf)

Auf dem UCware Server können Sie Türsprechanlagen vom Typ **Baudisch MAXI/ECO/PLUS** als Nebenstelle [einbinden.](https://wiki.ucware.com/geraetehandbuch/sprechanlagen/baudisch/sprechanlage) In dieser Funktion ruft die Sprechanlage bei Betätigung der Klingel eine oder mehrere interne Durchwahlen an. Sobald ein Benutzer den Anruf annimmt, wird die Sprechverbindung zur Tür hergestellt.

Mit dem Zusatzmodul **CP-CAM** lassen sich parallel dazu auch Kamerabilder auf das Tischtelefon des Rufziels streamen. Lesen Sie dazu die folgenden Abschnitte.

## **Voraussetzungen**

Die vorliegende Anleitung setzt die erfolgreiche [Einbindung einer Baudisch Türsprechanlage](https://wiki.ucware.com/geraetehandbuch/sprechanlagen/baudisch/sprechanlage) **MAXI** oder **PLUS** auf dem UCware Server voraus. Die Baudisch **ECO** lässt sich auf die gleiche Weise einbinden, verfügt aber **nicht** über die erforderliche Kamera-Schnittstelle.

Die Anzeige der Kamera-Bilder erfordert ein von UCware [unterstütztes](https://wiki.ucware.com/geraetehandbuch/supported) Tischtelefon mit Farb- oder Graustufen-Display. Daher eignen sich die folgenden Modelle als Gegenstelle der CP-CAM:

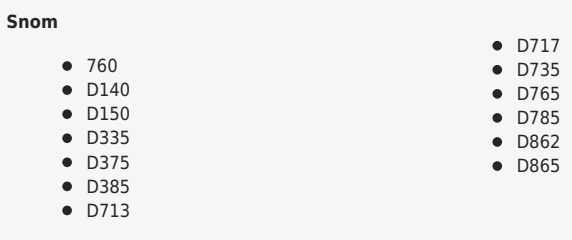

#### **Yealink**

 $\bullet$  T46G

- T46S • T46U
- T48G
- T48S
- T54W
- T57W

# **Kamera in Betrieb nehmen**

## **Zugriff vorbereiten**

Die Baudisch CP-CAM kann ihre IP-Adresse automatisch vom DHCP-Server der Telefonanlage beziehen. Bei neuen Geräten ist diese Funktion inaktiv. In diesem Fall können Sie zunächst nur über ein separates Netzwerk auf die voreingestellte IP-Adresse der Sprechanlage (192.168.1.220/24) zugreifen. Lesen Sie dazu bei Bedarf Abschnitt 3.2. Service PC vorbereiten im [Handbuch des Herstellers.](https://www.baudisch.com/wp-content/uploads/2017/08/Handbuch_CP-CAM.pdf)

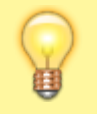

#### **Hinweis:**

Die gleiche Vorgehensweise gilt nach einem Zurücksetzen der IP-Adresse. Die zurückgesetzte IP-Adresse lautet abweichend vom Werksstandard 10.10.10.10/24. Lesen Sie dazu Abschnitt 4.6.6 IP-Adresse zurücksetzen im [Handbuch des Herstellers.](https://www.baudisch.com/wp-content/uploads/2017/08/Handbuch_CP-CAM.pdf)

Wenn die DHCP-Funktion der Sprechanlage bereits aktiviert wurde, können Sie das Gerät sofort mit der Türsprechanlage verbinden und über die vom UCware Server zugewiesene IP-Adresse darauf zugreifen.

## **Hauptfunktionen konfigurieren**

Last<br>update: update: 20.11.2024 geraetehandbuch:sprechanlagen:baudisch:tuerkamera https://wiki.ucware.com/geraetehandbuch/sprechanlagen/baudisch/tuerkamera 14:03

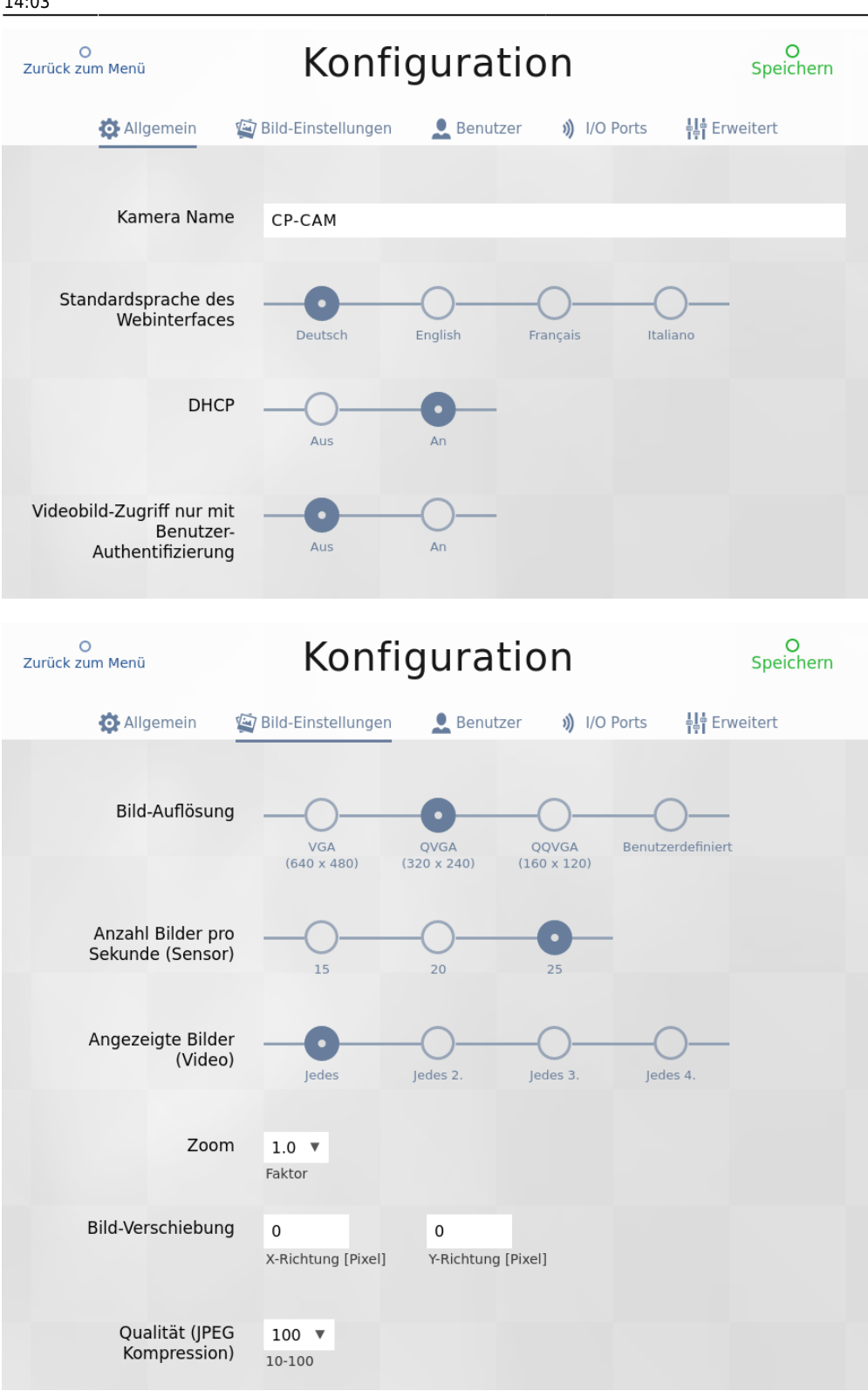

Um die Baudisch CP-CAM zu konfigurieren, gehen Sie wie folgt vor:

- 1. Rufen Sie im Webbrowser die IP-Adresse des Geräts auf.
- 2. Klicken Sie auf **Konfiguration**.
- 3. Geben Sie Ihr **Passwort** ein.

Werksstandard: **1234**.

#### 4. Aktivieren Sie unter **Allgemein** die DHCP-Funktion.

Alternativ weisen Sie der Kamera eine feste Adresse im VoIP-Netz zu.

### 5. Aktivieren Sie bei Bedarf die **Authentifizierung** für den Bild-Zugriff.

Die Authentifizierung erfolgt anhand der geräteeigenen Benutzerdatenbank und damit unabhängig vom UCware Server.

#### 6. Legen Sie die **Bild-Einstellungen** auf der gleichnamigen Reiterkarte fest.

Optimale Ergebnisse erzielen Sie mit der hier abgebildeten Konfiguration.

### 7. **Speichern** Sie Ihre Einstellungen.

Wenn Sie die Authentifizierung für den Bild-Zugriff **aktiviert** haben, lesen Sie zunächst den Abschnitt [Benutzerdaten auf der Kamera festlegen.](#page-2-0)

Andernfalls können Sie die Weboberfläche der CP-CAM schließen und sofort die Stream-Adresse der Kamera im Admin-Client [hinterlegen](#page-2-1).

#### <span id="page-2-0"></span>**Benutzerdaten auf der Kamera festlegen**

Die Authentifizierung von Benutzern für den Bild-Zugriff erfolgt anhand der geräteeigenen Datenbank. Wenn Sie die Funktion aktiviert haben, müssen Sie bei der Adressierung des Kamera-Streams die Anmeldedaten eines berechtigten Benutzers angeben.

Sie können dafür die Daten des bereits vorhandenen Geräte-Admins verwenden oder auf der gleichnamigen Reiterkarte einen neuen **Benutzer** hinzufügen. Lesen Sie dazu bei Bedarf Abschnitt 4.2.3. Benutzer im [Handbuch des Herstellers](https://www.baudisch.com/wp-content/uploads/2017/08/Handbuch_CP-CAM.pdf).

# <span id="page-2-1"></span>**Stream-Adresse auf UCware Server hinterlegen**

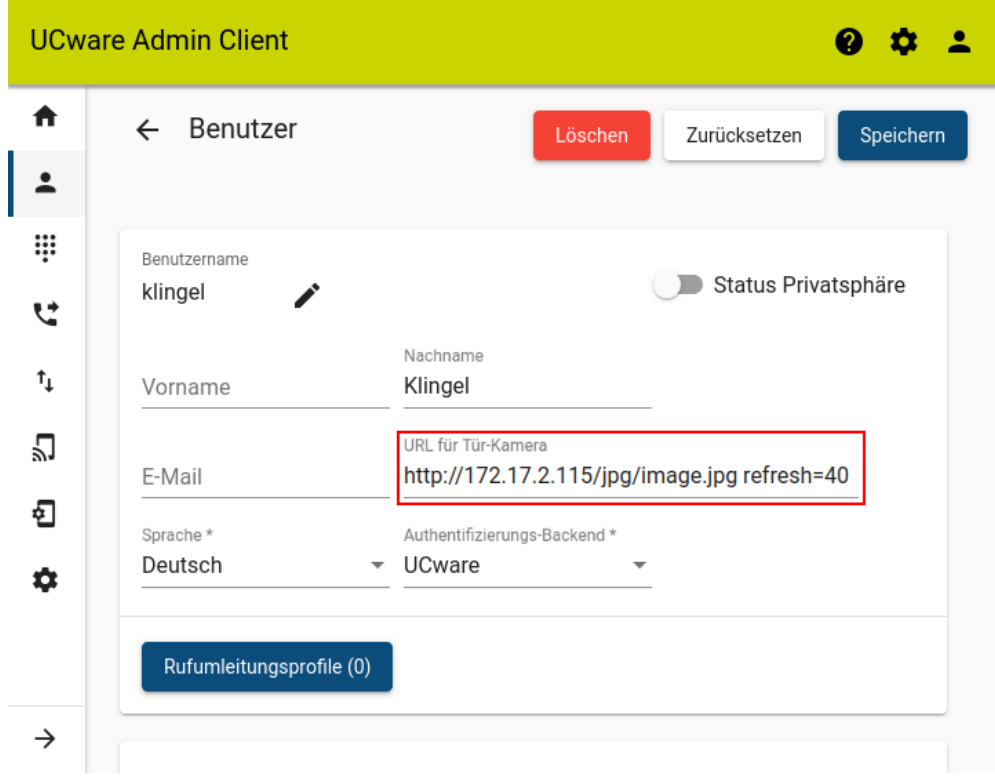

Die **Türsprechanlage** Baudisch MAXI/PLUS greift wie ein normaler Benutzer auf den UCware Server zu.

Bei Betätigung der Klingel ruft die Sprechanlage eine oder mehrere interne Durchwahlen an.

Last<br>update: update: 20.11.2024 geraetehandbuch:sprechanlagen:baudisch:tuerkamera https://wiki.ucware.com/geraetehandbuch/sprechanlagen/baudisch/tuerkamera 14:03

Damit die Gegenstelle nach der Rufannahme das Kamerabild erhält, müssen Sie die zugehörige Stream-Adresse auf dem UCware Server hinterlegen.

Führen Sie dazu die folgenden Schritte im **Admin-Client** aus:

- 1. Rufen Sie die Benutzerseite der **Sprechanlage** auf.
- 2. Tragen Sie abhängig vom Anwendungsfall die folgende **URL für die Tür-Kamera** ein:

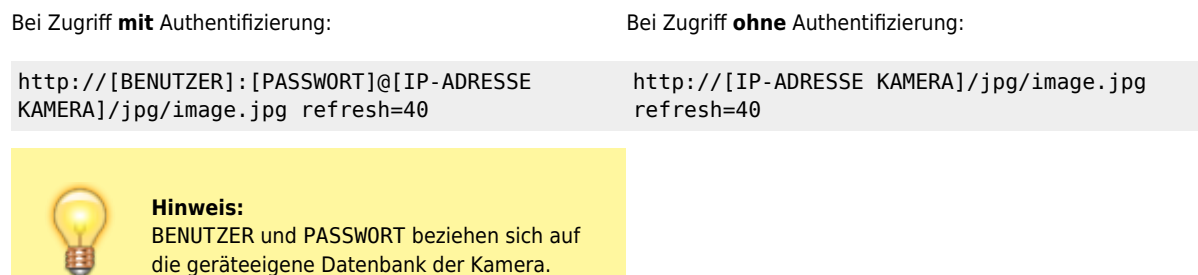

die geräteeigene Datenbank der Kamera.

3. Um eine niedrigere Bildrate zu erhalten, korrigieren Sie den refresh-Wert nach unten (0 = Standbild).

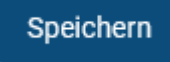

4. Übernehmen Sie die Einstellung mit .

From: <https://wiki.ucware.com/> - **UCware-Dokumentation**

Permanent link: **<https://wiki.ucware.com/geraetehandbuch/sprechanlagen/baudisch/tuerkamera>**

Last update: **20.11.2024 14:03**